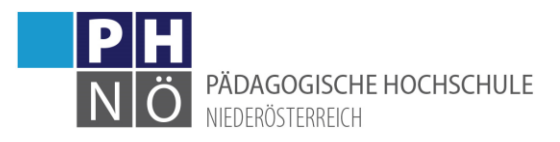

## Änderung von persönlichen Daten

## Adresse, Telefonnummer, temporäre E-Mailadresse ändern:

Klicken Sie auf die Applikation <Studien- /Heimatadresse>:

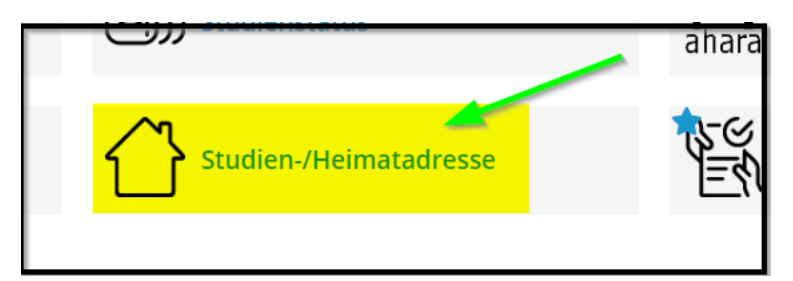

Hier können Sie ihre hinterlegten Daten kontrollieren und bei Bedarf anpassen, indem Sie auf <Adresse bearbeiten> klicken:

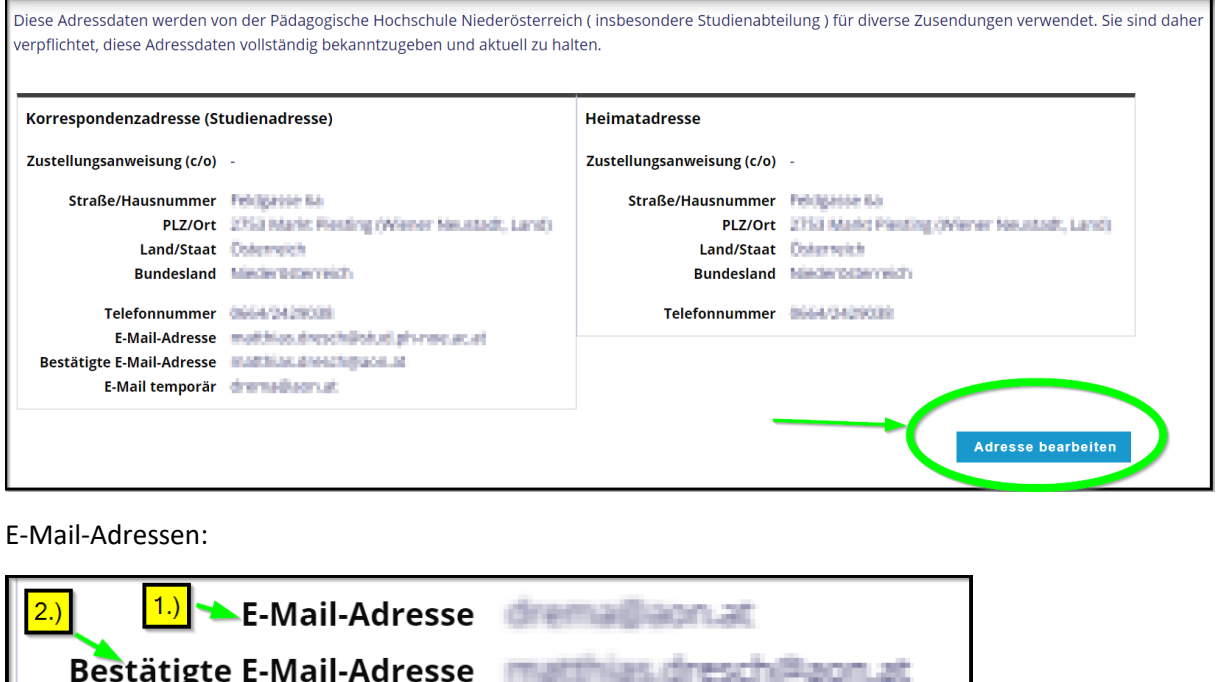

1.) An diese E-Mailadresse erfolgt die Kommunikation aus PH-Online. Ändern können Sie diese E-Mailadresse, wenn sie eine neue temporäre E-Mailadresse eingeben. Wenn Sie über einen Ausbildungsaccount verfügen (Studium oder Hochschullehrgang), ist hier ihre Studierendenadresse der PH NÖ (*PH-Online-Benutzername@stud.ph-noe.ac.at*)

hinterlegt. Diese Studierendenadresse ist vom System vorgegeben und kann nicht geändert werden.

E-Mail temporär

2.) Diese E-Mailadresse wurde über einen Bestätigungslink von Ihnen bestätigt. Wie sie diese ändern können, ersehen Sie weiter unten in diesem Dokument.

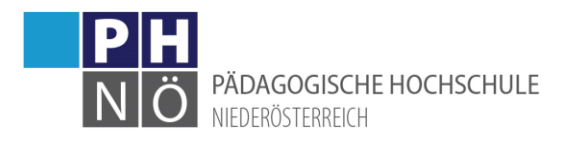

## Bestätigte E-Mailadresse ändern:

Klicken Sie rechts oben auf ihren Namen und wählen Sie <Visitenkarte>:

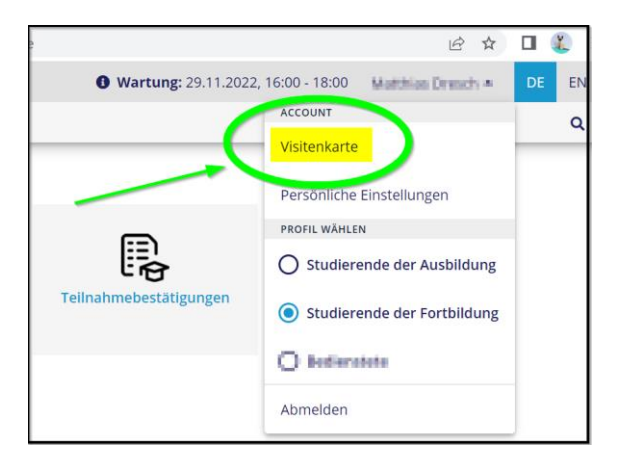

Klicken Sie nun links unter Auswahl auf <Bearbeitung>:

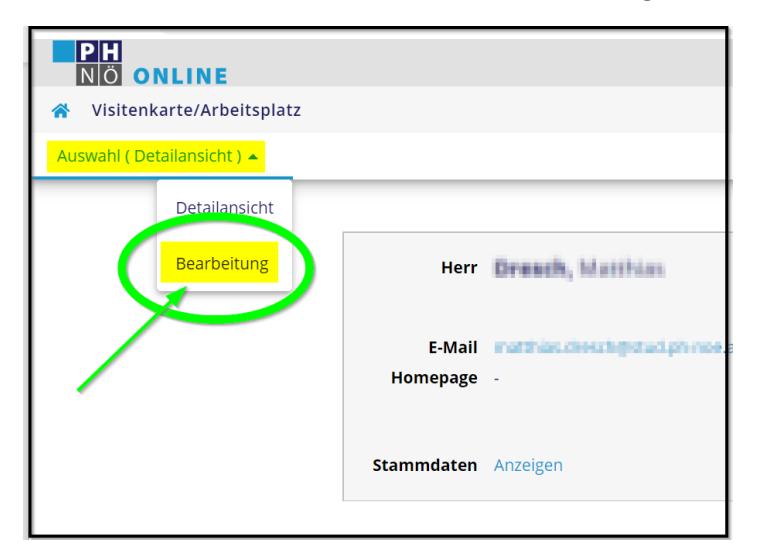

Klicken Sie bei <Bestätigte E-Mailadresse> auf <Bearbeiten>:

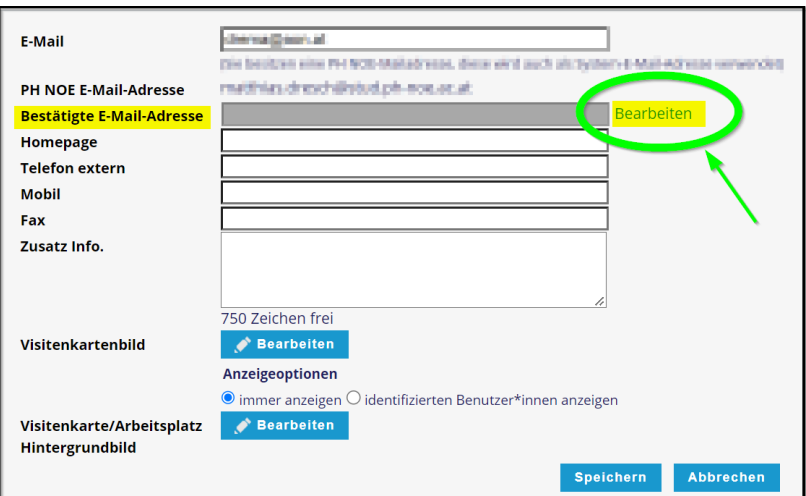

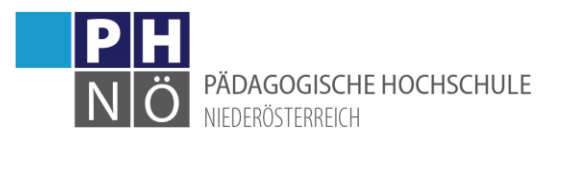

- 1.) Geben Sie eine neue E-Mailadresse ein
- 2.) Klicken Sie auf <Hinzufügen>
- 3.) Klicken Sie auf <Speichern und Schließen>

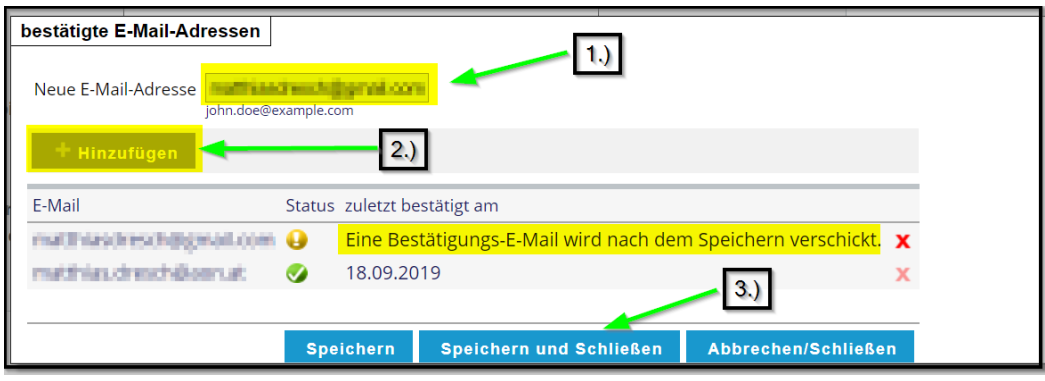

Danach wird auf diese neue E-Mailadresse ein E-Mail mit einem Bestätigungslink versandt. Sobald Sie diese Bestätigung durchgeführt haben, wird ihre neue, bestätigte E-Mailadresse übernommen.